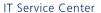

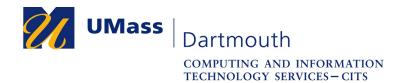

## **Using Windows Software Center**

The Software Center application allows you to install supported software on your university-owned computer. Using Software Center requires a stable internet connection.

If you have questions, please use the online help form at <a href="https://ithelp.umassd.edu">https://ithelp.umassd.edu</a>, or contact the IT Service Center at 508-999-8790.

## **Install Supported Software**

1. Click to open the Start menu, click **Microsoft System Center**, then click **Software Center**.

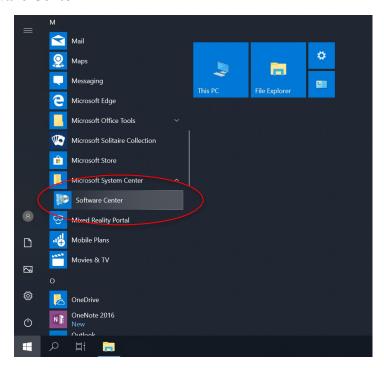

The Software Center opens.

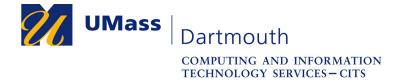

2. The Software Center window is shown below, with the **Applications** tab selected.

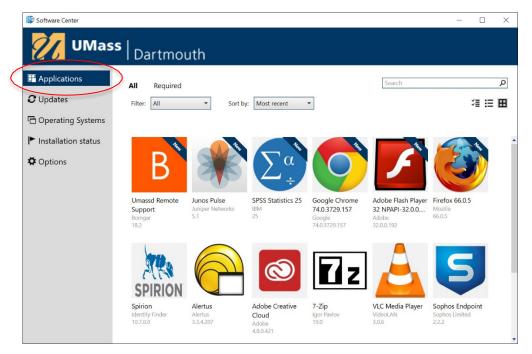

The Applications available to install are shown to the right as tiles. The company name and version number appear below the title.

Use the buttons in the upper right so switch between **Tile** view and **List** view.

By default, available applications are listed in chronological order, with newest items at the top left. Recent additions are marked with a **New** badge.

Use the **Sort by** pop-up menu at the top to organize the list.

3. Click an application tile to select it for installation.

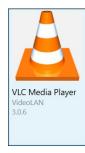

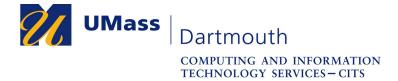

4. The details of the selected software are displayed.

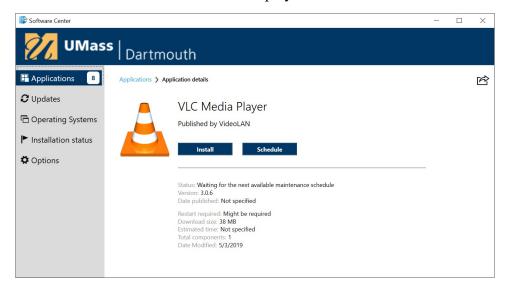

5. Click the **Install** button to begin installation immediately, or click the **Schedule** button to install the software outside of business hours. During the installation process, a message appears to the right of the button. Depending on the software you select, this process may take a long time.

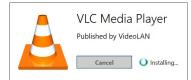

6. When installation is complete, a notification is displayed in the lower right, and the button changes to read **Uninstall**.

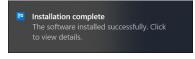

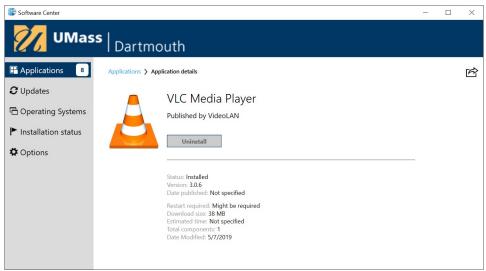

7. Click the **Applications** tab to return to the list of software titles, or click the Close button to exit Software Center. New software appears in the Start menu.

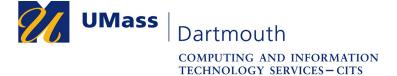

## **Manage Updates and Scheduled Installations**

- 1. Open the **Software Center** application, which appears in the Start menu, under **Microsoft System Center**.
- 2. Click to activate the **Installation status** tab.

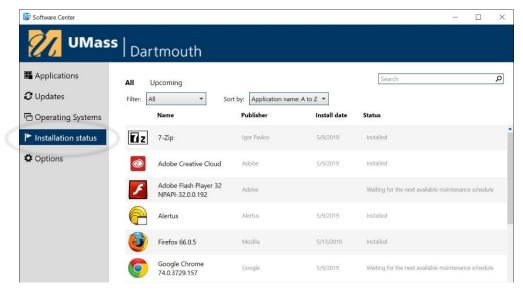

A list of installed software is displayed, including pending updates and new installations.

By default, available applications are listed in alphabetical order. Use the **Sort** by pop-up menu at the top to organize the list.

3. Click to select a waiting installation or update.

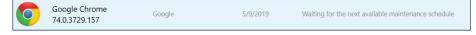

By default, scheduled installations will take place outside of business hours.

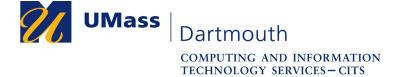

4. The details of the selected software are displayed.

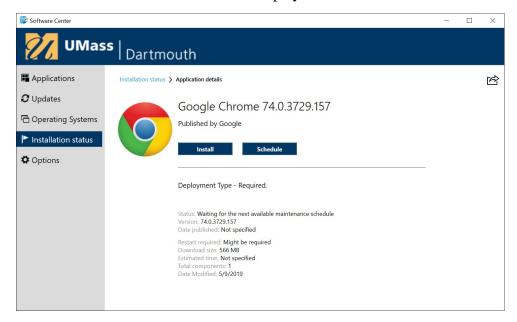

Click the **Install** button to begin installation immediately, or click the **Schedule** button to choose the installation options.

5. The scheduling options dialog box is shown below.

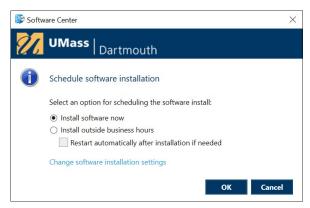

Use the radio buttons to **Install software now**, or **Install outside business hours**.

Select the **Restart** checkbox to allow the computer to restart automatically. Click the **OK** button to apply any changes, or click **Cancel** to discard them.

6. Click the **Installation status** tab to return to the list of software titles, or click the Close button to exit Software Center. New software appears in the Start menu.

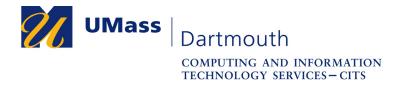

## **Select Business Hours**

Choose your business hours to control when software can be scheduled for installation and automatically updated.

- 1. Open the **Software Center** application, which appears in the Start menu, under **Microsoft System Center**.
- 2. Click to activate the **Options** tab.

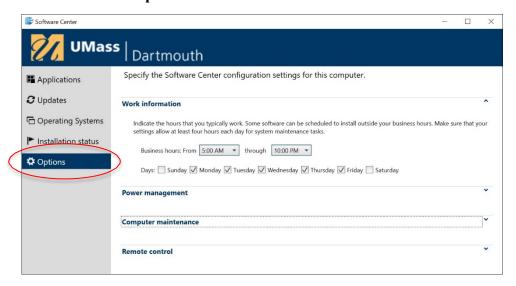

3. Click the **Work information** section title to expand it, if necessary.

Business hours default to 5:00 AM to 10:00 PM, Monday through Friday. Scheduled installations and automatic updates will not take place during business hours, except for important security updates.

- 4. Use the pop-up menus and checkboxes to make any desired changes.
- 5. Click any tab to perform other Software Center tasks, or click the Close button to exit Software Center. Options changes are saved automatically